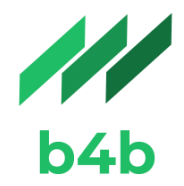

# *KORISNIČKO UPUTSTVO*

eEvidencije

Autor: B4B (Novembar, 2020.)

<https://www.b4b.systems/>

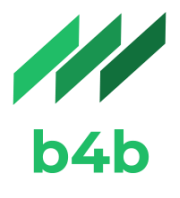

### <span id="page-1-0"></span>*OPŠTE ODREDBE*

Ovaj priručnik treba da služi kao vodič za sve korisnike aplikacije eEvidencije. Sistem je razvijen od strane komanije "b4b" i isti je vlasništvo kompanije. Fajlovi izvezeni iz ove aplikacije zadovoljavaju sve uslove propisane u Uputstvu o dostavljanju podataka iz knjgovodstvanih evidencija objavljenom u Službenom glasniku BiH, broj 83/19 kao i u Tehničkom uputstvu.

Kompanija "b4b" zadržava sva autorska prava. Svaka neovlaštena distribucija ili umnožavanje uputstva krši Zakon o autorskom pravu. Kompanija "b4b" zadržava pravo da preduzme neophodne pravne radnje u slučaju kršenja autorskih prava.

Korisnik aplikacje je prije početka korištenja dužan osigurati minimalne tehničke uslove portrebne za rad aplikacije (instaliran neki od internet pretraživača - Internet Explorer, Google Chrome, Mozilla Firefox, Opera i sl. i internet konekcija).

Za sva tehnička pitanja ili eventualne poteškoće u radu aplikacije molimo da pišete na mail [support@b4b.systems](mailto:support@b4b.systems) .

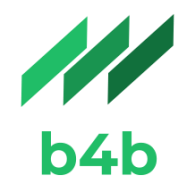

## Sadržaj

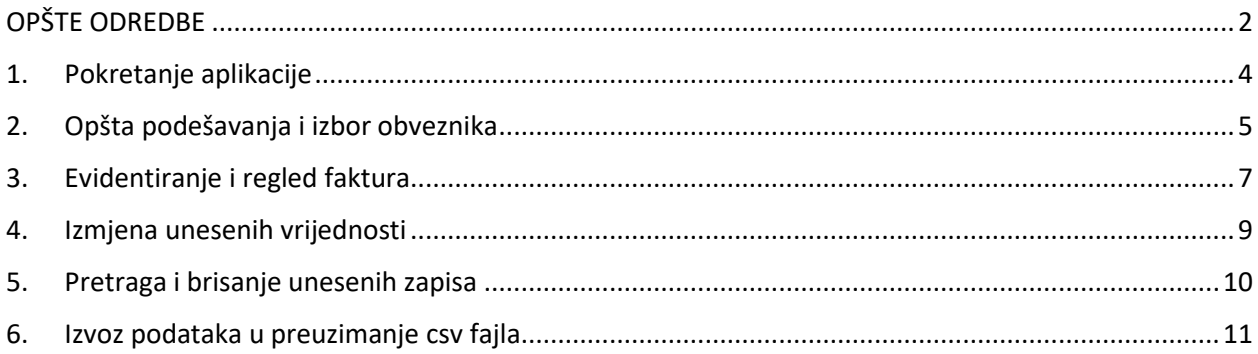

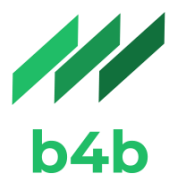

### <span id="page-3-0"></span>*1. Pokretanje aplikacije*

Aplikacija se pokreće klikom na sljedeći link [https://el-evidencije.b4b.systems](https://el-evidencije.b4b.systems/) ili kopiranjem istog u neki od internet pretraživača.

Za pristup aplikaciji svakom korisniku sistema će biti dodijeljeni parametri za pristup (email i lozinka) koje je potrebno upisati u ponuđena polja (Sliaka 1.).

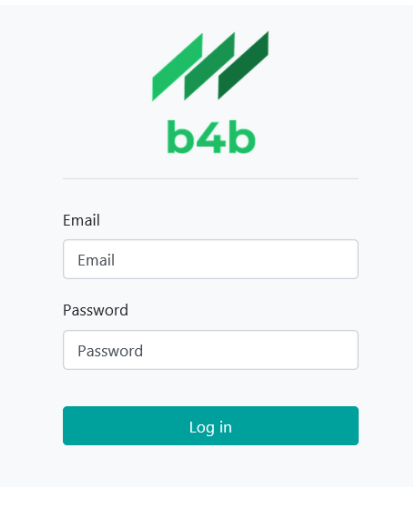

Slika 1. – Logovanje na aplikaciju

Nakon unešenih parametara, potrebno je kliknuti na dugme Log in i aplikacija će biti pokrenuta (Slika 2).

|               | <b>Elektronske evidencije</b><br>Isporuke Nabavke Izvoz datoteke |                                                     |                   |                                 |                |                               |                   |                                    |                            |                                                  |                                                                                             |                                                                  | Testni obveznik * Demo korisnik *                                 |                                            |                                                                                                    |                                                               |                                                                                                |                                       |                                       |
|---------------|------------------------------------------------------------------|-----------------------------------------------------|-------------------|---------------------------------|----------------|-------------------------------|-------------------|------------------------------------|----------------------------|--------------------------------------------------|---------------------------------------------------------------------------------------------|------------------------------------------------------------------|-------------------------------------------------------------------|--------------------------------------------|----------------------------------------------------------------------------------------------------|---------------------------------------------------------------|------------------------------------------------------------------------------------------------|---------------------------------------|---------------------------------------|
|               | Isporuke<br>Pretraži                                             |                                                     |                   |                                 |                |                               |                   |                                    |                            |                                                  |                                                                                             |                                                                  |                                                                   |                                            | Q                                                                                                    |                                                               |                                                                                                |                                       |                                       |
|               | Kreiraj<br>$1-2/2 < 5$                                           |                                                     |                   |                                 |                |                               |                   |                                    |                            |                                                  |                                                                                             |                                                                  |                                                                   |                                            |                                                                                                    |                                                               |                                                                                                |                                       |                                       |
| $\Box$ Period | Redni broj<br>iz knjige<br>isporuka                              | <b>Tip</b><br>dokumenta                             | Broj<br>dokumenta | Datum<br>izdavanja<br>dokumenta | Naziv<br>kupca | Sjedište<br>kupca             | PDV broj<br>kupca | JIB broj<br>kupca                  | Iznos fakture<br>dokumenta | interne<br>fakture u<br>ili vanposlovne<br>syrhe | Iznos fakture za<br>Iznos izvozne isporuke<br>na osnovu<br>izvoznih<br>carinskih<br>isprava | Iznos<br>fakture za<br>ostale<br>isporuke<br>oslobođene<br>PDV-a | isporuku izvršenu<br>registrovanom<br>PDV obvezniku PDV obvezniku | obračun PDV za PDV za isporuku<br>izvršenu | Osnovica za lznos izlaznog Osnovica za obračun Iznos izlaznog PDV izlaznog PDV ulaznog PDV ulaznog PDV<br>PDV za isporuku<br>izvršenu licu koje<br>registrovanom nije registrovan PDV<br>obveznik | izvršenu licu koje<br>nije registrovan<br><b>PDV</b> obveznik | Iznos<br>za isporuku koji se unosi koji se unosi koji se unosi<br>u polje 32<br>PDV<br>prijave | Iznos<br>u polje 33<br>PDV<br>prijave | Iznos<br>u polje 34<br>PDV<br>prijave |
| $\Box$ 2001   |                                                                  | JCI (izvoz)                                         | <b>RN-02</b>      | 02.01.2020                      |                | KUPAC2 ULICA2 A123<br>OPSTINA |                   |                                    | 117.00                     | 0.00                                             | 117.00                                                                                      | 0.00                                                             | 0.00                                                              | 0.00                                       | 0.00                                                                                                    | 0.00                                                          | 0.00                                                                                           | 0.00                                  | 0.00                                  |
| $\Box$ 2001   |                                                                  | Izlazna<br>faktura za<br>robu i usluge<br>iz zemlje | RN-01             | 01.01.2020                      | KUPAC1         | <b>OPSTINA</b>                |                   | ULICA1, 218478010001 4218478010001 | 117.00                     | 0.00                                             | 0.00                                                                                        | 0.00                                                             | 100.00                                                            | 17.00                                      | 0.00                                                                                                    | 0.00                                                          | 0.00                                                                                           | 0.00                                  | 0.00                                  |

Slika 2 – Pregled unesenih vrijednosti

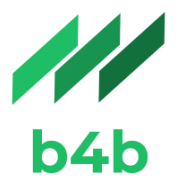

### <span id="page-4-0"></span>*2. Opšta podešavanja i izbor obveznika*

U gornjem lijevom uglu, u padajućem meniju nalaze se informacije o poreskom obvezniku u čijem kontekstu se pregleda aplikacija. Imajući u vidu činjenicu da registracija za pristup aplikaciji radi na nivou korisnika, jasno je da jedna osoba može imati vezu prema više obveznika, te samim tim padajući meni prikazan na slici 3. služi za izbor obveznika za koga korisnik želi da radi u aplikaciji.

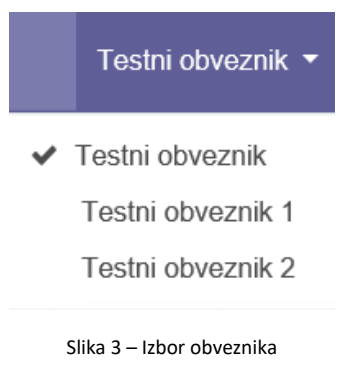

Pored menija za izbora obveznika prikazan je naziv ulogovanog korisnika (Slika 4). Klikom na strelicu pored, prikazane su tri stavke:

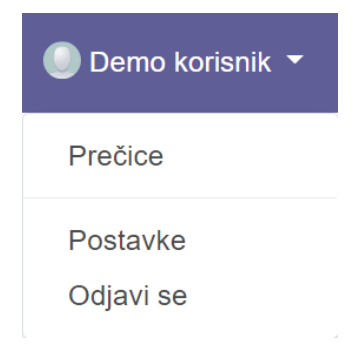

Slika 4 – Podešavanje opštih informacija

- Prva u nizu je Prečice. Prečice na tastaturi su tipke ili kombinacije tipki koje pružaju alternativni način za nešto što biste obično radili mišem. Npr. ukoliko želite da sačuvate uneseni podatak možete kliknuti na tastaturi na tipke Alt + S i isti će biti sačuvan.
- Nakon toga slijede Podešavanja/Postavke. Klikom na stavku menija Podešavanja otvara se prozor na kojem može da se vrši izbor jezika koji će služiti za prikaz svih formi u sistemu (Slika 5).

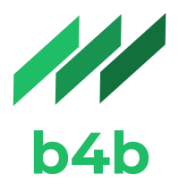

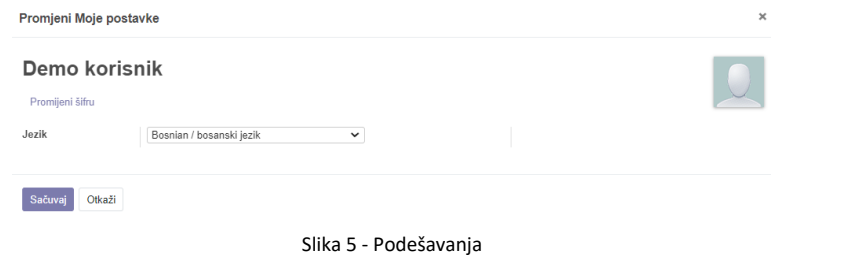

Pored navedenog, u gornjem lijevom uglu je link za *Izmjenu lozinke*. Klikom na link otvara se prozor prikazan na slici 6. Potrebno je popuniti sva polja i kliknuti na dugme *Promjena lozinke* da bi nova lozinka postala važeća.

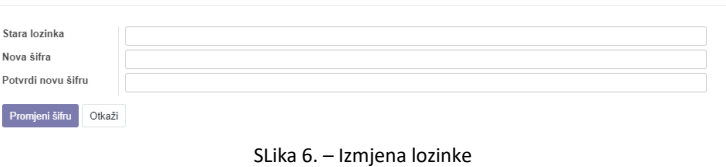

- Treća stavka u meniju je *Odjavi se*. Za odjavu sa aplikacije potrebno je kliknuti na istu.

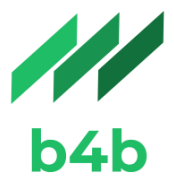

### <span id="page-6-0"></span>*3. Evidentiranje i pregled faktura*

Klikom na stavku menija Isporuke ili Nabavke, koja se nalazi u gornjem lijevim uglu ekrana vrši se pregled postojećih, već evidentiranih faktura kao i unos novih (Slika 2.).

Nakon izbora odgovarajućeg tipa fakture (isporuke ili nabavke), otvoriće se prozor na kojem su prikazane sve do sada evidentirane fakture, kao i dugme za kreiranje nove. Klikom na *Kreiraj* otvara se forma za unos svih polja propisanih u Uputstvu o dostavljanju podataka iz knjigovodstvenikh evidencija elektronskim putem, za odabrani tip fakture (Slike 7 i 8). Polja označena ljubičastom/plavom bojom su obavezna za unos, da bi se forma mogla sačuvati. Dakle, ako npr. popunimo samo polje *Period* i kliknemo na *Sačuvaj* sistem će nas upozoriti da nismo popunili sva obavezna polja.

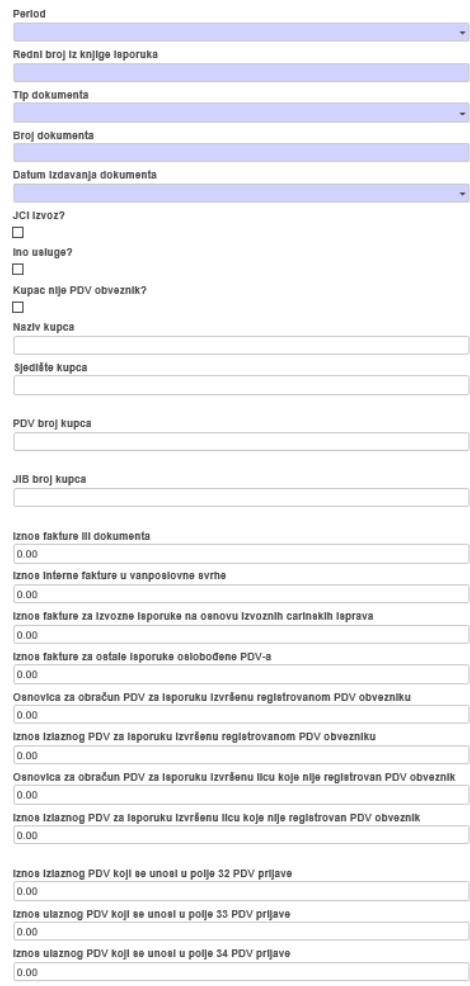

Slika 7 - Isporuke

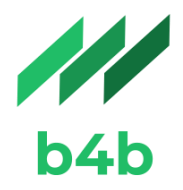

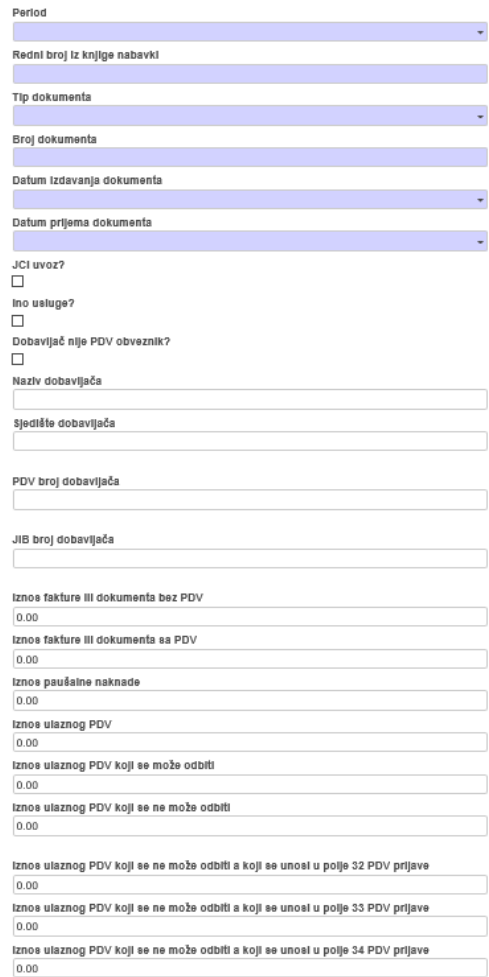

#### Slika 8 – Nabavke

Pored polja propisanih Uputstvom o dostavljanju podataka iz knjigovodstvenikh evidencija elektronskim putem, postoje i tri checkbox-a: JCI Uvoz/Izvoz, Ino usluge i Kupac/Dobavljač nije PDV obveznik. Ova polja su postavljena kako bise izbjegla mogućnost greške prilikom izvoza unesenih vrijednsti i u potpunosti zadovoljio format propisan Tehničkom uputstvom. Ukoliko je potrebno, moguće je označiti samo jednu od ponuđenih opcija.

- Polje JCI Uvoz/Izvoz Dokumenti u vezi sa uvozom i izvozom koje obveznik primi od dobavljača ili ispostavi prema ino kupcu evidentiraju se pojedinačno po svakom primljenom/izdatom dokumentu. Ukoliko se radi o uvozu/izvozu dobara, prilikom evidentiranja carinske deklaracije potrebno je izabrati Tip fakture 04 i označiti polje JCI uvoz/izvoz. U tom slučaju, bez obzira šta korisnik upiše u polja PDV broj i JIB sistem će prilikom izvoza u .csv fajl u tim poljima prikazati 12 odnosno 13 nula.
- Ino usluge prilikom evidentiranja ino usluga potrebno je izabrati Tip fakture 05 (ostalo) i označiti polje Ino usluge. U ovom slučaju, bez obzira šta korisnik unese u polje PDV broj i JIB sistem će prilikom izvoza u .csv fajl ta polja ostaviti prazna.

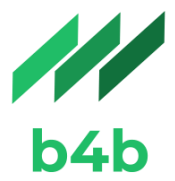

- Kupac/Dobavljač nije PDV obveznik – Ako se označi ovo polje sistem će onemogućiti unos vrijednosti u polje PDV broj. Polje JIB može ostati prazno ili korisnik može unijeti JIB, ukoliko isti postoji. Ako korisnik unese JIB broj, isti će biti izvezen u csv fajl. Preporuka je da se u polje JIB ne unosi matični broj zbog zaštite ličnih podataka.

*Napomena: Ukoliko se korisnik sitema odluči da ne koristi gore navedena checkbox polja tj. kombinacije polja, treba voditi računa šta upisuje u polja PDV broj i JIB, jer će prilikom izvoza podataka u .csv fajl sistem prikazati vrijednosti unesene od strane korisnika.* 

Prilikom unosa numeričkih vrijedosti separator za decimalna mjesta treba da bude tačka i ne unosi se separator za hiljade (ispravan format 1000.00 - pogrešan format 1.000,00). Ukoliko korisnik unese iznos čiji format nije u skladu sa gore navedenim pravilima, sistem će prikazati poruku upozorenja.

Nakon unosa svih potrebnih polja imamo mogućnost da sačuvamo ili da odbacimo unesene vrijednosti klikom na dugme *Sačuvaj ili Odbaci*.

### <span id="page-8-0"></span>*4. Izmjena unesenih vrijednosti*

Za izmjenu fakuture potrebno je kliknuti na sadržaj reda koji je predmet izmjene. Npr. za izmjenu vrijesnoti u fakturi redni broj 2. potrebno je kliknuti bilo gdje u okvuru označenog prostora (slika 9). Prikazaće se prethodno unesene vrijednosti (slika 10).

|         | Elektronske evidencije<br>Isporuke Nabavke Izvoz datoteke<br><b>FR</b> |                                     |                                                    |                   |                                 |                |                                      |                             |                                           |                            |                                                  | Testni obveznik * Damo korisnik *                                              |                                                                       |                                                                                           |                                            |                                                                                                    |                                                               |                                                                                                    |                                              |                                       |
|---------|------------------------------------------------------------------------|-------------------------------------|----------------------------------------------------|-------------------|---------------------------------|----------------|--------------------------------------|-----------------------------|-------------------------------------------|----------------------------|--------------------------------------------------|--------------------------------------------------------------------------------|-----------------------------------------------------------------------|-------------------------------------------------------------------------------------------|--------------------------------------------|----------------------------------------------------------------------------------------------------|---------------------------------------------------------------|----------------------------------------------------------------------------------------------------|----------------------------------------------|---------------------------------------|
|         | Isporuke                                                               |                                     |                                                    |                   |                                 |                |                                      |                             |                                           |                            |                                                  | Pretraži                                                                       |                                                                       |                                                                                           |                                            |                                                                                                    |                                                               |                                                                                                    |                                              | Q                                     |
| Kreiraj |                                                                        |                                     |                                                    |                   |                                 |                |                                      |                             |                                           |                            |                                                  | $1-2/2 < 2$                                                                    |                                                                       |                                                                                           |                                            |                                                                                                    |                                                               |                                                                                                    |                                              |                                       |
|         | Period                                                                 | Redni broj<br>iz knjige<br>isporuka | Tip<br>dokumenta                                   | Broi<br>dokumenta | Datum<br>izdavanja<br>dokumenta | Naziv<br>kupca | kupca                                | Siedište PDV broj<br>lounce | JIB broj<br>kupca                         | Iznos fakture<br>dokumenta | interne<br>fakture u<br>ili vanposlovne<br>swrbe | Iznos fakture za<br>Iznos izvozne isporuke<br>na osnovu<br>izvoznih<br>isprava | <b>Iznos</b><br>fakture za<br>ostale<br>carinskih oslobođene<br>PDV-a | Osnovica za<br>isporuke isporuku izvršenu<br>registrovanom<br>PDV obvezniku PDV obvezniku | obračun PDV za PDV za isporuku<br>izvršenu | Iznos izlaznog Osnovica za obračun Iznos izlaznog PDV izlaznog PDV ulaznog PDV ulaznog PDV<br>PDV za isporuku<br>izvršenu licu koje<br>registrovanom nije registrovan PDV<br>obveznik | izvršenu licu koje<br>nije registrovan<br><b>PDV</b> obveznik | <b>Iznos</b><br>za isporuku koji se unosi koji se unosi koji se unosi<br>u polje 32<br><b>PDV</b><br>prijave | <b>Iznos</b><br>u polje 33<br>PDV<br>prijave | Iznos<br>u polje 34<br>PDV<br>prijave |
|         | $\Box$ 2001                                                            |                                     | JCI (brvoz)                                        | RN-02             | 02 01 2020                      |                | KUPAC2 ULICA2 A123<br><b>OPSTINA</b> |                             |                                           | 117.00                     | 0.00                                             | 117.00                                                                         | 0.00                                                                  | 0.00                                                                                      | 0.00                                       | 0.00                                                                                                    | 0.00                                                          | 0.00                                                                                                    | 0.00                                         | 0.00                                  |
|         | $\Box$ 2001                                                            |                                     | Izlazna<br>faktura za<br>robu i uskage<br>iz zemle | RN-01             | 01.01.2020                      |                | <b>OPSTINA</b>                       |                             | KUPAC1_ULICA1, 218478010001_4218478010001 | 117.00                     | 0.00                                             | 0.00                                                                           | 0.00                                                                  | 100.00                                                                                    | 17.00                                      | 0.00                                                                                                    | 0.00                                                          | 0.00                                                                                                    | 0.00                                         | 0.00                                  |

Slika 9 – Izbor fakture

Klikom na dugme *Uredi* sva polja se otključavaju i dozvoljena je izmjena istih. Nakon svake izmjene potrebno je sačuvati unos.

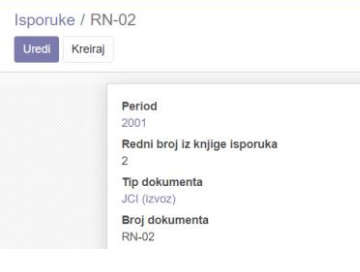

Slika 10 - Izmjena

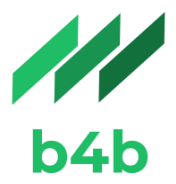

### <span id="page-9-0"></span>*5. Pretraga i brisanje unesenih zapisa*

Da biste pronašli određeni zapis potrebno je u polje *Search* unijeti vrijednost koju želite pronaći a zatim izaberati kolonu koju će sistem pretraživati. Nakon toga je potrebno na tastaturi pritisnuti tipku Enter i sistem će prikazati sve redove koji u odabranoj koloni imaju unesenu vrijednost. Npr. ako unesete 01.01.2020. i izaberete Datum izdavanja dokumenta, sistem će prikazati sve fakture koje imaju datum izdavanja 01.01.2020. godine.

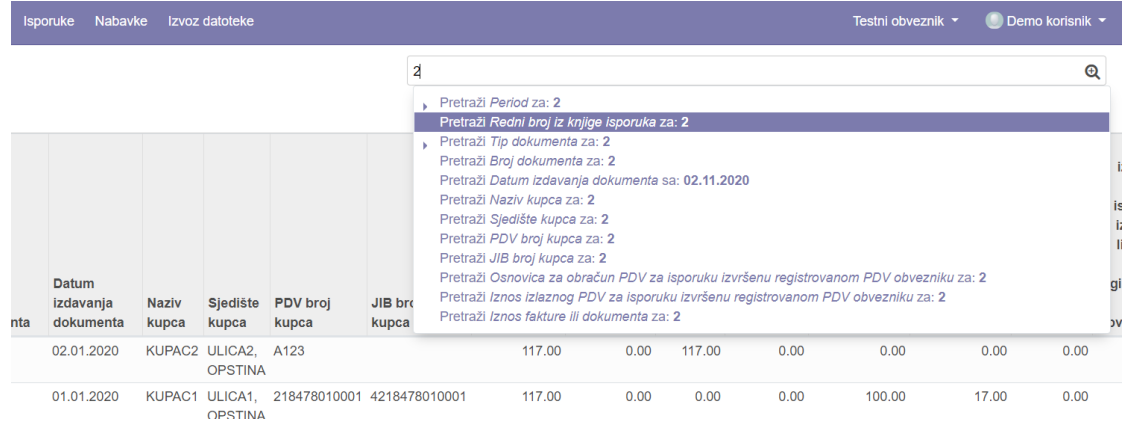

Slika 11 - Pretraga

Na pregledu faktura potrebno je čekirati kockicu ispred jednog ili više zapisa koje želite da izbrišete a zatim iz menija Akcija potrebno je izabrati stavku *Obrši*.

|   | Isporuke |                                     |                                                     |                   |                                        |                |                    |                   | Pretraži                   |
|---|----------|-------------------------------------|-----------------------------------------------------|-------------------|----------------------------------------|----------------|--------------------|-------------------|----------------------------|
|   | Kreiraj  |                                     |                                                     |                   |                                        |                |                    | Akcija ·          |                            |
|   |          |                                     |                                                     |                   |                                        |                |                    | Obriši            |                            |
|   | Period   | Redni broj<br>iz knjige<br>isporuka | Tip<br>dokumenta                                    | Broj<br>dokumenta | <b>Datum</b><br>izdavanja<br>dokumenta | Naziv<br>kupca | Sjedište<br>kupca  | PDV broj<br>kupca | JIB broj<br>kupca          |
| v | 2001     | $\overline{2}$                      | JCI (izvoz)                                         | RN-02             | 02.01.2020                             | KUPAC2         | ULICA2.<br>OPSTINA | A123              |                            |
| □ | 2001     | 1                                   | Izlazna<br>faktura za<br>robu i usluge<br>iz zemlje | RN-01             | 01.01.2020                             | KUPAC1         | ULICA1.<br>OPSTINA |                   | 218478010001 4218478010001 |

Slika 12 – Brisanje fakture

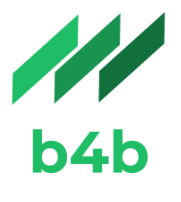

Brisanje faktura se može vršiti i preko pregleda detalja. Na sredini ekrana se nalazi dugme Akcija. Klikom na strelicu imamo mogućnost da obrišemo ili udvostručimo trenutno otvoreni zapis (slika 13). Klikom na dugme obriši će se obrisati trenutno otvoreni zapis ili faktura.

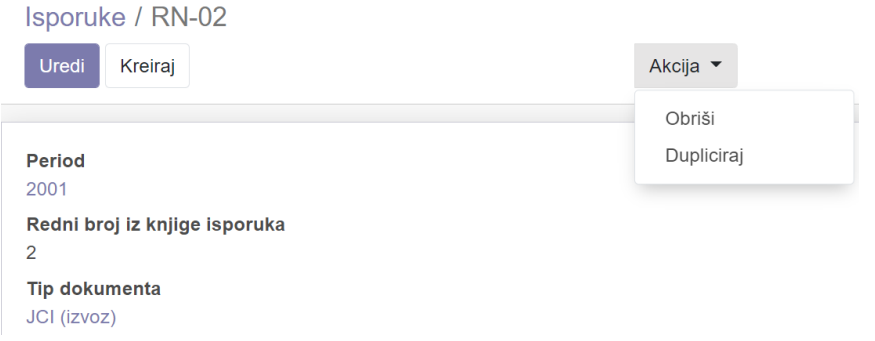

Slika 13 – Brisanje i dupliranje

Stavka Dupliraj se koristi npr. za evidentiranje troškova zakupa poslovnog prostora, kroz mjesece. Elementi na tim fakturama nisu promjenljivi ili su promjenljivi u manjoj mjeri. U ovom slučaju pronadjete fakturu za period npr. januar, kliknete na udvostruči i izmjenite npr. datum. Ukoliko su ostali elementi isti, potrebno je da sačuvate unesenu izmjenu i na ovaj načun ste evidentirali fakturu za februar.

Napomena: Čim kliknete na stavku *Udvostruči* sistem će kreirati novi zapis tj. fakturu. Ako ste greškom udvostručili zapis/fakturu istu možete obrisati.

### <span id="page-10-0"></span>*6. Izvoz podataka u preuzimanje csv fajla*

Izvoz podataka se vrši klikom na stavku menija Izvoz podataka koja se nalazi u glavnom meniju. Otvoriće se prozor prikazan na slici 14.

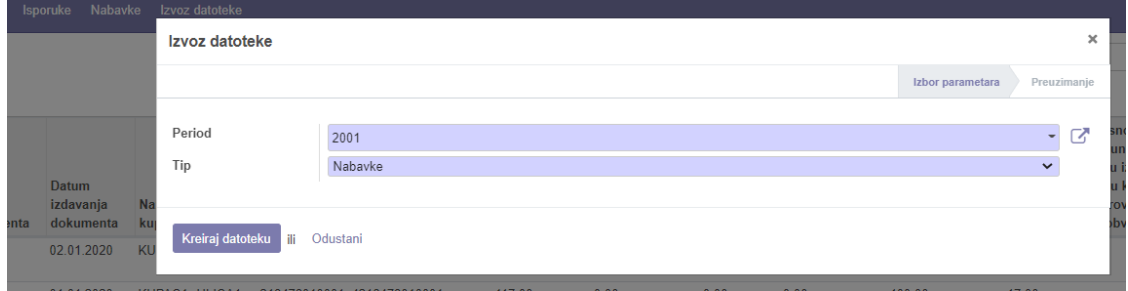

#### Slika 14 – Izvoz podataka

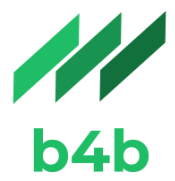

Potrebno je izabrati period za koji želite izvesti fajl kao i tip fajla (isporuke ili nabavke) i kliknuti na *Kreiraj datoteku*.

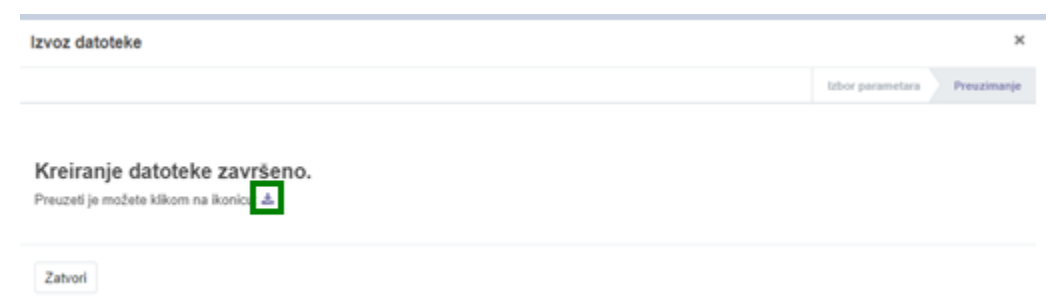

Preuzimanje datoteke se vrši klikom na ikonicu označenu slici 15. Ista će biti sačuvana na Vašem računaru u formatu spremnom za učitavanje u informacioni sistem Uprave ua indirektno oporezivanje.